Perform preparation, parameterisation and activation according to Section *Using TRACKPILOT as Autopilot*. In addition:

**Selecting suitable position sensor:** If possible, DGPS or GPS. On ships with BSH or DNV NAUT-AW approval, special features must be observed when selecting the sensor - see Operating Instructions.

**Checking accuracy of position data and (if necessary) performing position-error correction:** See Brief Operating Instructions *Radar, ARPA, EPA Functions*.

**Selecting pre-planned track to be displayed: Click on TRACK (S), the LOAD** button, relevant catalog, tracks to be displayed, then **LOAD**.

# **Preparations, Parameterisation, Activation**

Pre-planned tracks are defined by geographical waypoint coordinates and should preferably be edited on a CHARTPILOT. Tracks taken over from position sensors cannot be used by TRACKPILOT.

**Defining the System Track:** Click on TRACK (S), and under SYSTEM **TRACK** the **SET** button, the track, then **SET**.

**Generally switching display of track elements on/off:** Click on **TRACK**, switch the desired components (**COURSE**, **WPT NUMBER**, **LEG**, **WPT SYMBOL**) on/off by clicking.

**Cancelling display of pre-planned tracks:** Click on **TRACK**, and under **TRACKS** the **CLEAR** button, the track(s) to be switched off, then **CLEAR**.

### **Pre-planned Tracks**

Every displayed pre-planned track can be sailed with the TRACKPILOT, but must previously have been defined as the System Track on a radar indicator (on the TRACKPILOT Master if TRACKPILOT has been activated). System Track is displayed in red.

- ➥ System Track can be sailed by TRACKPILOT in predefined direction only. In case of doubt, check **TRK** display (Y) in T**RACK DATA** display.
- ➥ If, in addition, a line now appears running from ship to a waypoint of System Track (or to edge of PPI if waypoint lies outside PPI), this is the approach track to the System Track **(temporary track**, see Section *Automated Sailing of System Track, Track mode*).
- ➥ **Cancelling the definition of System Track:** Click on **TRACK**, and under **TRACKS** the **CANCEL** button.

**Using the System Track data:** For manual sailing of System Track, the set courses and set radii contained in System Track are used. In addition, TRACKPILOT is automatically parameterised by means of parameters (called **Pilot Data**) entered in System Track. Pre-planned tracks contain parameters "track control mode" (see Section *Automated Sailing of System Track, Track Mode*) and "sailing mode" (see below), and they should contain: Radius, rudder economy, course limit and track limit. All parameters can be entered at any waypoint, and are applicable from there onwards until value is changed.

**Switch-on of take-over of System Track data:** Click on PD button(K)(PD = Pilot Data); **PD** button must be green.

- ➥ As a result, course to be sailed after the TO-waypoint is displayed as next course (M), and the set radius to be used at the TO-waypoint is displayed as next radius  $(\mathsf{L})$ , together with corresponding Curved Headline.
- ➥ Pilot Data entered in System Track for present track-segment now overwrite the existing set values.

### **Checking and (if necessary) correcting the parameters taken over:**

- **Rudder economy**, **course limit** and **track limit** see page 1.
- **Sailing mode:** Only if a temporary track is displayed: Specifying whether a waypoint more then 25 NM away is to be approached on great circle or on rhumb line: By clicking on the sailing mode button  $\left(\mathsf{m}\right)$  , choose between **RHUMB LINE** and **GREAT CIRCLE**.

**Switching over to Track mode:** Click on operational mode field  $\left(\widehat{\mathbf{I}}\right)$ , then click on TRACK MODE or press TRACK MODE key **B**. Ship is now guided along correction course or temporary track, and then along System Track.

**Setting the course correction for precise track-control in Track mode:** In TRACKPILOT SETTINGS dialog, set the field behind CSE CORR (k) to **AUTO**. (For manual setting, see Operating Instructions.)

**Designation of waypoints when sailing the System Track:**

- **- FROM-waypoint:** The last passed waypoint
- **-TO-waypoint:** The waypoint which the ship is approaching
- **- NEXT-waypoint:** The waypoint following the TO-waypoint

### **System Track**

Automated sailing takes place in Track mode. Before switch-over to Track mode, additional preparations must be made:

**Action required if ship is not already on System Track:** Depending on how ship is to steer onto System Track after switch-on of Track mode:

**Parameterisation of TP WPT APPROACHING alarm:** In **TRACKPILOT SETTINGS** dialog, click on **WPT APPROACH** field **(i)** and enter the time at which **TP WPT APPROACHING** alarm is to appear in addition to the **TP WPT EXECUTION** alarm before a planned wheel over point (WOP). j

- a) **Ship is to steer onto System Track:** Track limit must not be exceeded (no **OFF TRACK** message Xin **TRACK DATA** display). In **TRACKPILOT SETTINGS** dialog, select **TO TRACK** by clicking on the track control mode button (h). Correction angle  $\alpha$  is max. half the course limit.
- b) **Directly to the TO-waypoint:** Select track control mode **To Waypoint**. A temporary track to the point is computed and displayed.
- c) **Directly to a different waypoint:** Click on **TRACK** S), SELECT TO-WPT, mark the waypoint in the list, then click on **SELECT**. The temporary track to the point is displayed.
- d) **Ship is situated before 1st waypoint:** Temporary track to the point is displayed.

# **Automated Sailing of System Track, Track Mode**

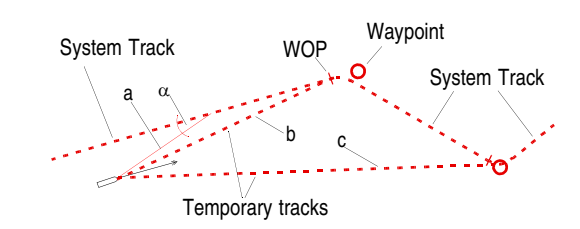

**REF CON:** The Consistent Common Reference Point is the conning position of the bridge. All measurements (VRM, EBL, TCPA, CPA, target symbols, target data, bearings, distances and ranges refer to this point. **REF RADAR:** The CCRP is the position of the radar antenna. All measurements refer to this point. See operating instructions for details.

System Track can now be sailed manually or in automated manner:

# **Sailing along Pre-planned Tracks CCRP** q

**Starting the manoeuvre:** When position of Curved Headline corresponds to planned manoeuvre, press EXECUTE key (D). Change-over to next course is then performed with radius displayed up until then in **NEXT radius** field (L) (like steering with NEXT data). The NEXT-waypoint becomes the TO waypoint. After end of manoeuvre, values defined in System Track for this waypoint are automatically entered as NEXT data.

➥ **Changing the NEXT data:** Click on **NEXT course** field (M) or NEXT radius field and change the NEXT data (NEXT data flash).

**Cancelling the change:** Click on **NEXT course** field or **NEXT radius** field with MORE, then cancel NEXT data by clicking on **CANCEL NEXT DATA**. As a result, System Track data are entered again.

With joystick, a course change can be performed at any time. Curved Headline and NEXT data appear again when new course is reached.

# **Manual Sailing of System Track**

**Checking the activation conditions:** Course limit must not have been reached (no **OFF COURSE** message (W) in TRACK DATA display); in case a), this also applies to track limit (no **OFF TRACK** message (X)). **Turning the ship:** In case a): onto correction course. In cases b) to d): onto

temporary track.

**Confirming the manoeuvre:** Acknowledge the **TP WPT APPROACHING** alarm which appears in good time before the WOP is reached. 30 seconds before a WOP is reached, the **TP WPT EXECUTION** alarm appears. Acknowledge the alarm within 30 seconds using the EXECUTE key (D). If the manoeuvre is not to be executed as planned, switch off the Track mode before reaching the WOP.

➥ **The planned manoeuvre is executed even without acknowledgement. On DNV NAUT-AW ships, the rudder limit is possibly exceeded if necessary.**

**Performing an avoidance manoeuvre:** With the joystick, a manual coursechange can be performed at any time. The system automatically switches over to the Heading mode, and the existing heading is taken over as the set

course.

➥ **Changing of parameters in Track mode:** Is possible, except for set course and next course. **Limitations:** Track control mode and sailing mode not in a curve, sailing mode only in the track control mode  $T\ddot{\mathrm{O}}$ TRACK. Set radius not during the manoeuvre and only if no radius is entered for the TO-waypoint in the System Track. To change the next radius, switch off the Pilot Data by clicking on the PD button (K). Change the next radius using the joystick. After the manoeuvre, switch on the Pilot Data again.

**Switch-off of Track mode:** Switch over to the Course or Heading mode using the mode display (1) or keys (B). New set course: Switching over before the WOP: existing course/heading; switching over during the manoeuvre: set course is kept. Acknowledgement of **TP END OF TRACK** alarm causes switch-over to Course mode and take-over of actual course as

the set course.

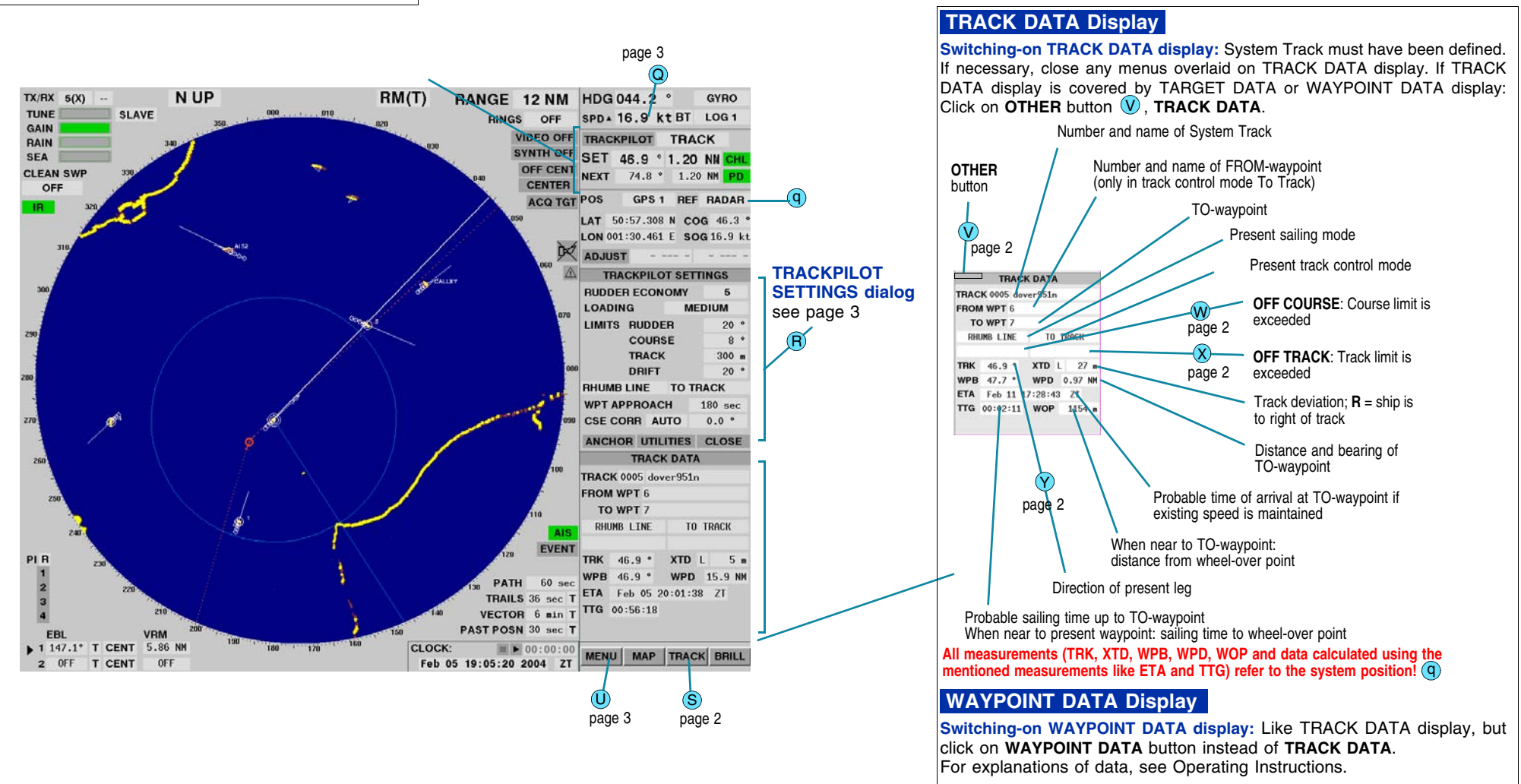

### **TRACKPILOT Data**

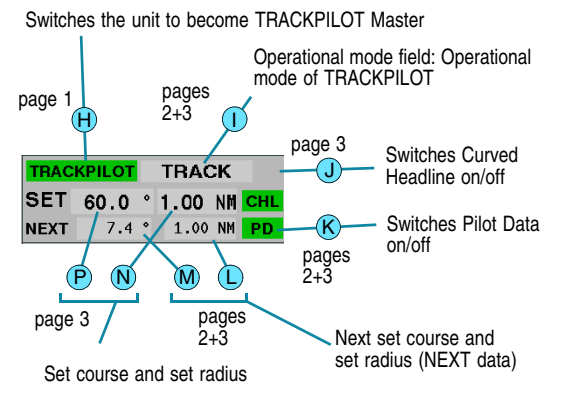

**TRACK DATA (see page 4) refer to System Position, NOT to CCRP!**

# **General Info about Operating**

**Switching TRACKPILOT on:** TRACKPILOT Electronics Unit is switched on by switching on the first radar or CONNINGPILOT (and switched off by switching off the last radar or CONNING-PILOT).

The operating procedure for the TRACKPILOT is completely integrated within all indicators of the Radar/MULTIPILOT 1100 series (RADARPILOT, CHARTPILOT and MULTIPILOT). For these systems and the CONNINGPILOT, the same operating principles apply - see Brief Operating Instructions *Radar, ARPA, AIS Functions*.

**Switching radar indicator to become TRACKPILOT Master:** In TRACKPILOT data, click on TRACKPILOT button (H) (see page 2) and then on **MASTER**. Or: Press **TRACKPILOT MASTER** key (G) for at least 3 seconds.

**Selecting the operating unit:** TRACKPILOT can be operated on any radar indicator equipped with a TRACKPILOT keyboard (situated to right of trackball), but only on one radar indicator at a time. So that TRACKPILOT can be operated on a particular radar indicator, that indicator must be switched to become TRACKPILOT Master:

Loading state: Click on LOADING button (b), then click on button that corresponds to loading state.

**Rudder economy: Click on RUDDER ECONOMY** field (a), then set economical control behaviour by clicking on a value according to table:

**Rudder limit:** Click on **RUDDER LIMIT** field (d) and enter maximum rudder angle that TRACKPILOT is to be able to set.

➥ TRACKPILOT Master can be recognised from fact that **TRACKPILOT** button appears green and small lamp above **TRACKPILOT MASTER** key is alight.

**Course limit:** Click on **COURSE LIMIT** field (e) and enter the course limit.

# **TRACKPILOT 1100**

The TRACKPILOT 1100 is a track controller for **automated and highly precise track-control** of the ship, and can optionally also perform the function of a **conventional adaptive autopilot** and an **adaptive autopilot**.

> **Track limit:** Click on **TRACK LIMIT** field (f) and enter the track limit.

> **Drift limit:** Click on DRIFT LIMIT field (9) and enter drift that should cause alarm and is maximum drift that can be compensated by TRACKPILOT.

The track on which the ship is guided by the TRACKPILOT can be a **straight line** (in Heading mode and Course mode, differences see page 3) pointing in the direction of the set course, or <sup>a</sup>**pre-planned track** (in Track mode) in which the voyage route is defined by geographic coordinates of waypoints.

**Course changes** are basically sailed with defined **radii** and are an integral part of a track.

# **Using TRACKPILOT as Autopilot**

**Display of present parameters:** In **TRACKPILOT SETTINGS** dialog (see page 3), the set parameters are displayed. There, they can also be changed manually.

> **Switch-over between Heading/Course mode:** Click on operational mode field  $\bigcap$ , then click on desired mode or press HDG MODE or CSE **MODE** key  $\mathbf{\Theta}$ .

> **Switching the Curved Headline display on/off:** Click on **CHL** button (J) or press **CHL/OFF** key (E). Switch-on is recommended.

> a) If no NEXT data have been entered: Manoeuvre defined by **SET course** (P) and SET radius (N).

Course limit is smallest "actual course / set course" difference at which **TP COURSE LIMIT** alarm appears. Course limit influences corrective steering behaviour in case of deviation from track: large course limit causes fast return to track, small course limit causes slow return.

b) If NEXT data (M) and (L) have been entered: Pre-planned manoeuvre defined by NEXT data.

# **TRACKPILOT SETTINGS Dialog R**

Pilot Data must be switched off, PD button (K) must not be green; if necessary, click on **PD** button.

Track limit is smallest "deviation of ship's position from track" value at which **TP TRACK LIMIT** alarm appears. Furthermore, a small track limit produces more precise track-control, and a larger track limit produces steadier track-control.

a) click on **NEXT course** field (M) (or press **NEXT CSE** key  $\left(\mathbf{C}\right)$ ) and enter new set course or

If necessary, also click on **NEXT radius** field (L) (or press **NEXT CSE** key) and enter a different set radius. Curved Headline indicates planned manoeuvre and moves along together with ship.

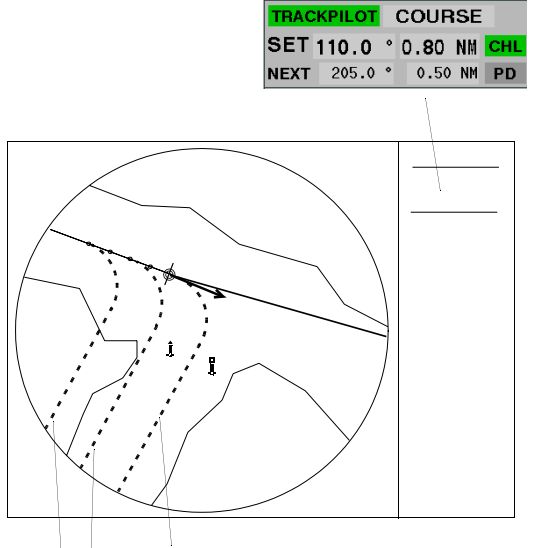

➥ These course and track limit values are also used for the track monitoring.

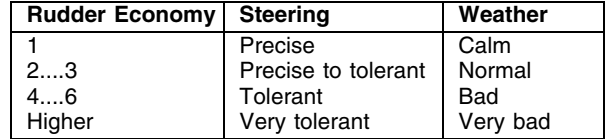

### **Parameterising the TRACKPILOT**

**Selecting a suitable speed sensor:** If possible, two-axis log in Bottom Track mode, also position sensor with stable and correct speed values, or other log.

On ships with BSH or DNV NAUT-AW approval, special features must be observed when selecting the sensor - see Operating Instructions.

> **Opening the TRACKPILOT SETTINGS dialog:** Click on button **MENU**  $\bigcup$ **, PILOT** or press PILOT MENU key  $\big(\mathbf{F}\big)$ , and click on TRACK-**PILOT SETTINGS**. If **TRACKPILOT SETTINGS** dialog is covered: Click on **OTHER** button (D), TRACK SYSTEM.

**Sailing at minimum speed:** Depends on ship; standard value is 3 kt.

### **Preparation**

**Activation:** Activation is performed with the steering mode selector switch. As soon as a mode is displayed in operational mode field (1) in the TRACKPILOT data, TRACKPILOT is switched to connect it to steering gear, i.e. course control is performed with aid of TRACKPILOT. On activation, existing compass course  $\left( \mathbf{Q}\right)$  is taken over as set course (P). The mode to which switching occurs is always Heading mode.

 ➥ **Heading mode:** Steering **without** taking account of drift angle (like conventional autopilot). Influence of wind or current must be corrected manually by means of appropriate course-settings.

**Course mode:** Steering **taking account** of drift angle (if the necessary sensor information is available - see Operating Instructions).

**Switching off:** With steering mode selector switch or an override facility, switching back to manual steering can be performed at any time.

#### **Activation/Deactivation, Heading Mode, Course Mode**

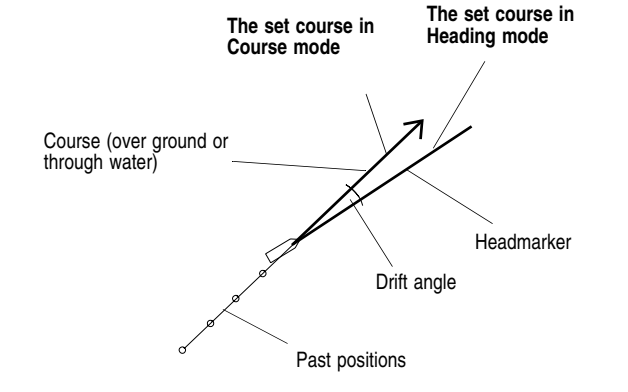

**Meaning of Curved Headline:**

### **Curved Headline**

- **Changing the set radius:** Move joystick to **+RAD** or  **RAD**. ➥ Brief "tapping" of joystick produces smallest possible changes.
- ➥ Curved Headline is the track on which ship is guided.

### **Steering with the Joystick**

**Changing the set course:** Move joystick (A) to **PORT** or **STBD.** Course change is performed immediately

**Entering the NEXT data:** Before intended manoeuvre,

b) put EBL onto new set course, click on **NEXT course** field with MORE, and select **TAKE EBL**.

**Triggering a manoeuvre:** When position of Curved Headline corresponds to planned manoeuvre, press EXECUTE key (D). Course change is then performed with radius displayed up until then in **NEXT radius** field.

➥ Curved Headline is now the track on which ship is guided. In Course mode, Curved Headline is bottom-stabilised; in Heading mode, it moves along together with drift (in standard setting).

**Correcting a triggered manoeuvre:** Even after **EXECUTE**, set course and set radius can be changed by means of joystick.

➥ **Not executing planned manoeuvre:** Click on **NEXT course** field or **NEXT radius** field with MORE, then cancel NEXT data by clicking on **CANCEL NEXT DATA**.

#### **WARNING:**

Steering with NEXT data is to be used for execution of preplanned manoeuvres. Do not use the NEXT data input to modify a manoeuvre during an existing turn. Use the joystick for fast changes of course or radius.

### **Steering with NEXT Data**

Curved Headline (shown here immediately before start of manoeuvre) which results from NEXT course and NEXT radius and which becomes active track after pressing of **EXECUTE**

Examples of where Curved Headline was displayed in the past

Continued on page 3

Continued from page 1

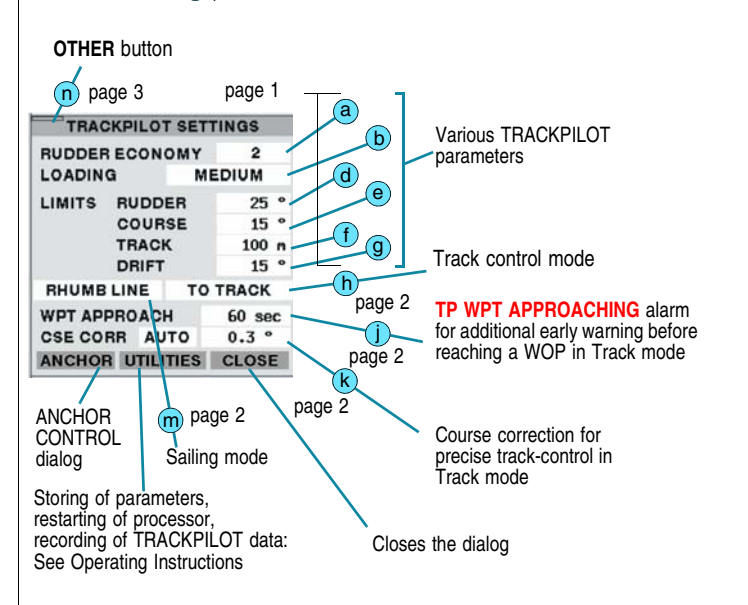

Brief Operating Instructions and Heading mode, there are continued from page 1<br> **Continued from page 1** Continued from page 1<br> **Continued from page 1** Course **Mode, Course Mode Mode, Course Mode Continued from Deactiva** an (**B**) communications company

Page 1 **Page 1 Page 3 Page 1 Page 3 Page 3 Page 1 Page 1 Page 1 Page 3 Page 3 Page 3 Page 3 Page 3 Page 3 Page 3 Page 3 Page 3 Page 3 Page 3 Page 3 Page 3 Page 3 Page 3 Page 3** 

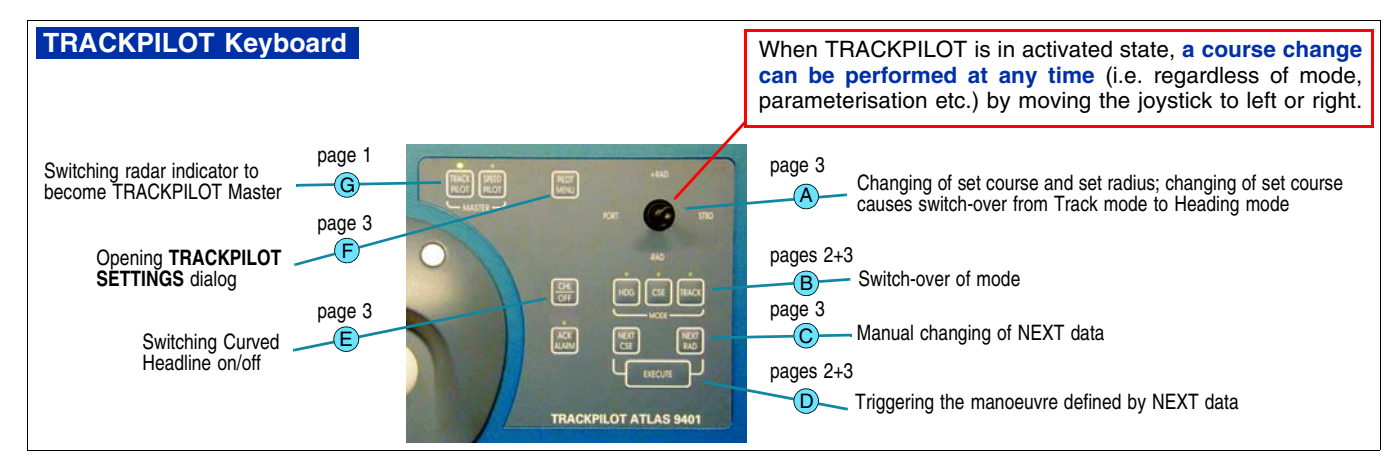

ltem No.: ED 3052 G 502<br>k\_r11\_tp\_e.fm / 20.01.09

#### **Scope:**

This document describes the functions of **TRACKPILOT 1100** with optional **CONNINGPILOT 1100**. It is applicable for the operating procedure on **RADARPILOT 1100**, **CHARTRADAR 1100** and **MULTIPILOT 1100**.

# **Track Keeping Functions**

#### **WARNING: Observe safety precautions - see Operating Instructions.**

on the Radar 1100 Series and on the CONNINGPILOT 1100

# **CONNINGPILOT 1100**

The CONNINGPILOT 1100 is a monitor connected to the TRACKPILOT electronics unit for showing conning displays, also those useful when steering with the TRACKPILOT. Presentation is almost identical to that of the Conning mode of the MULTIPILOT or CHARTRADAR. Operating: Only the display settings; no data entry possible. For details, see the Brief Operating Instructions *Chart, ECDIS, Conning Functions* and *Radar, ARPA, AIS Functions*.